事前にアプリ「Zoom」を ダウンロードしてください。 1

[ミーティングに参加]をタップします。 8 にミーティンクに参加」をクツノしま 9。<br>(サインインはしなくても問題ありません)

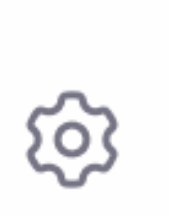

**JII.** 

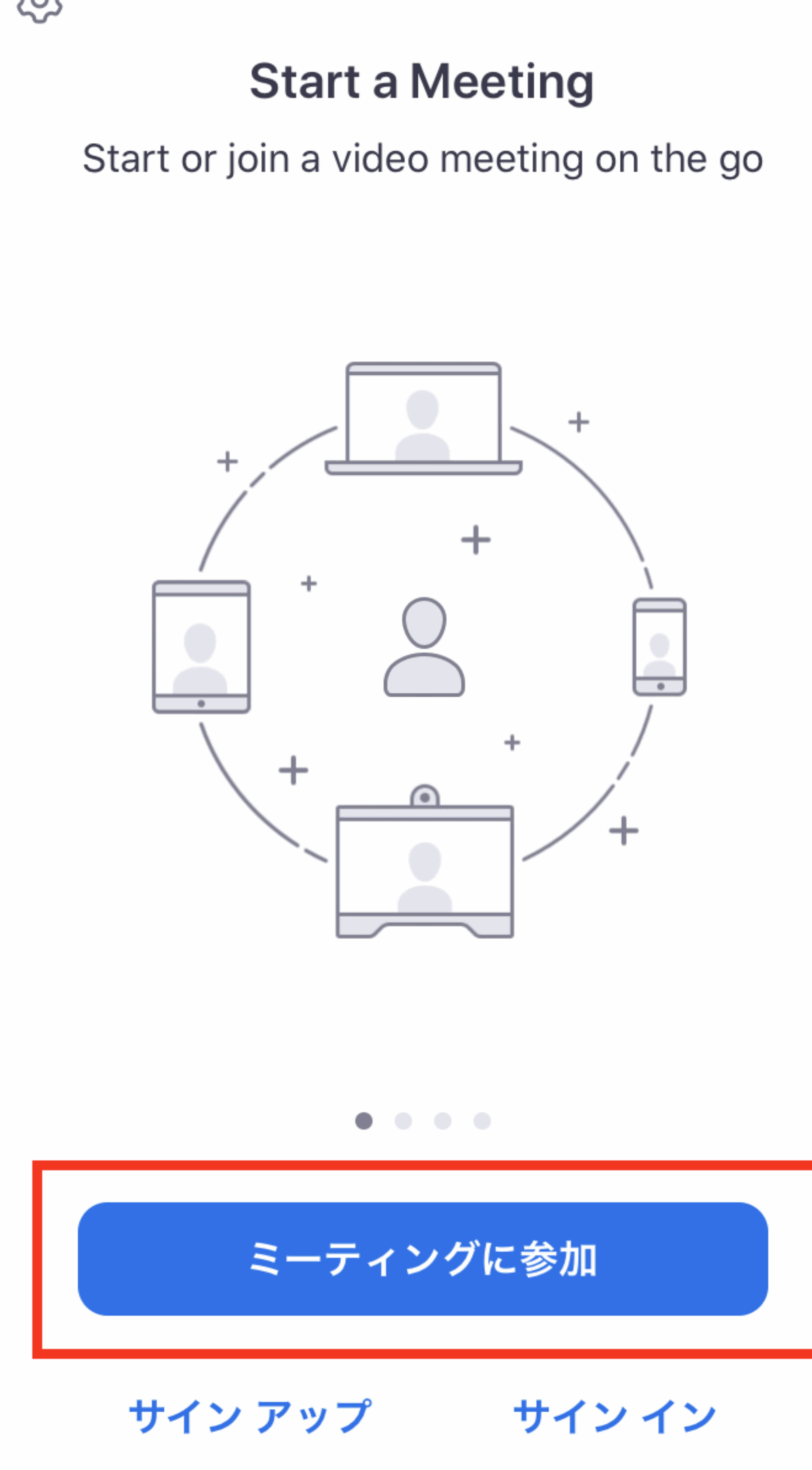

 $\blacksquare$ 

予約の時間になったら、 アプリ「Zoom」をタップ して起動します。

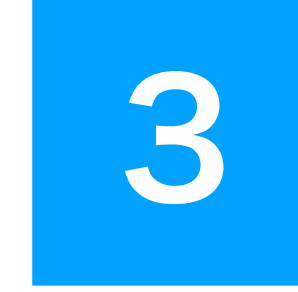

①こちらからお送りする 「ミーティングID(数字)」を入力し てください 2あなたのお名前を入力してください 3 [参加] ボタンをタップします

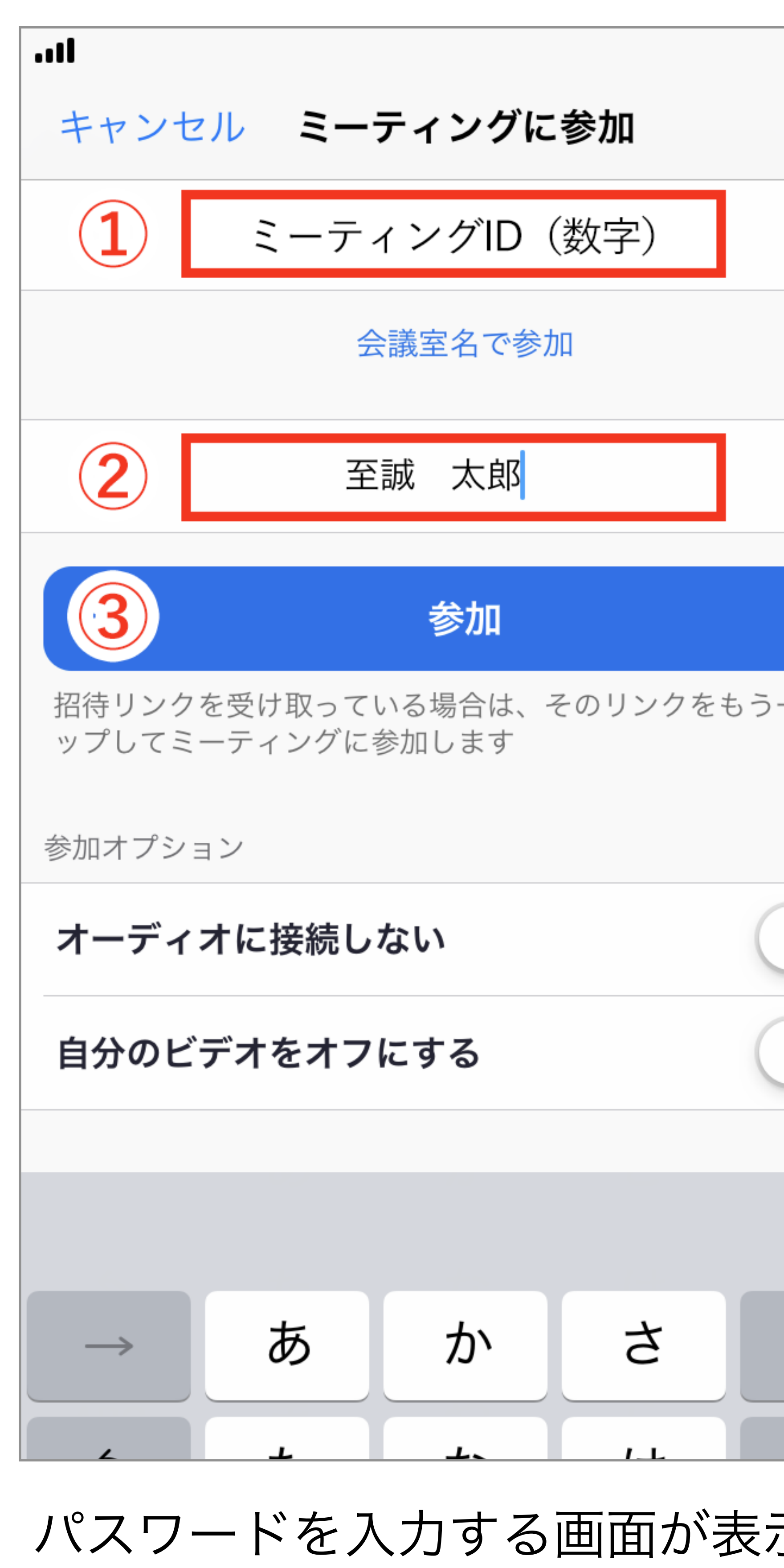

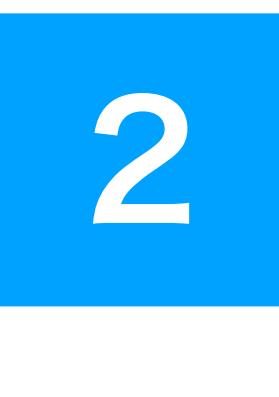

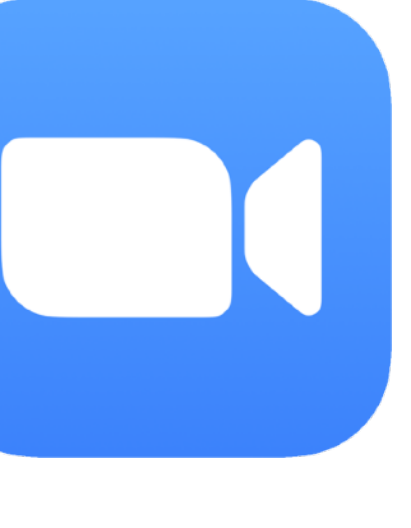

るので、こちらからお送りするパス ワードを入力してください。

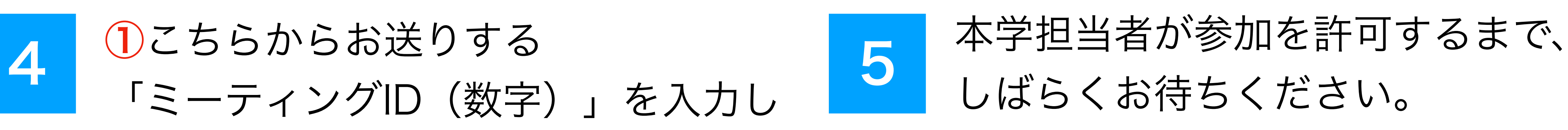

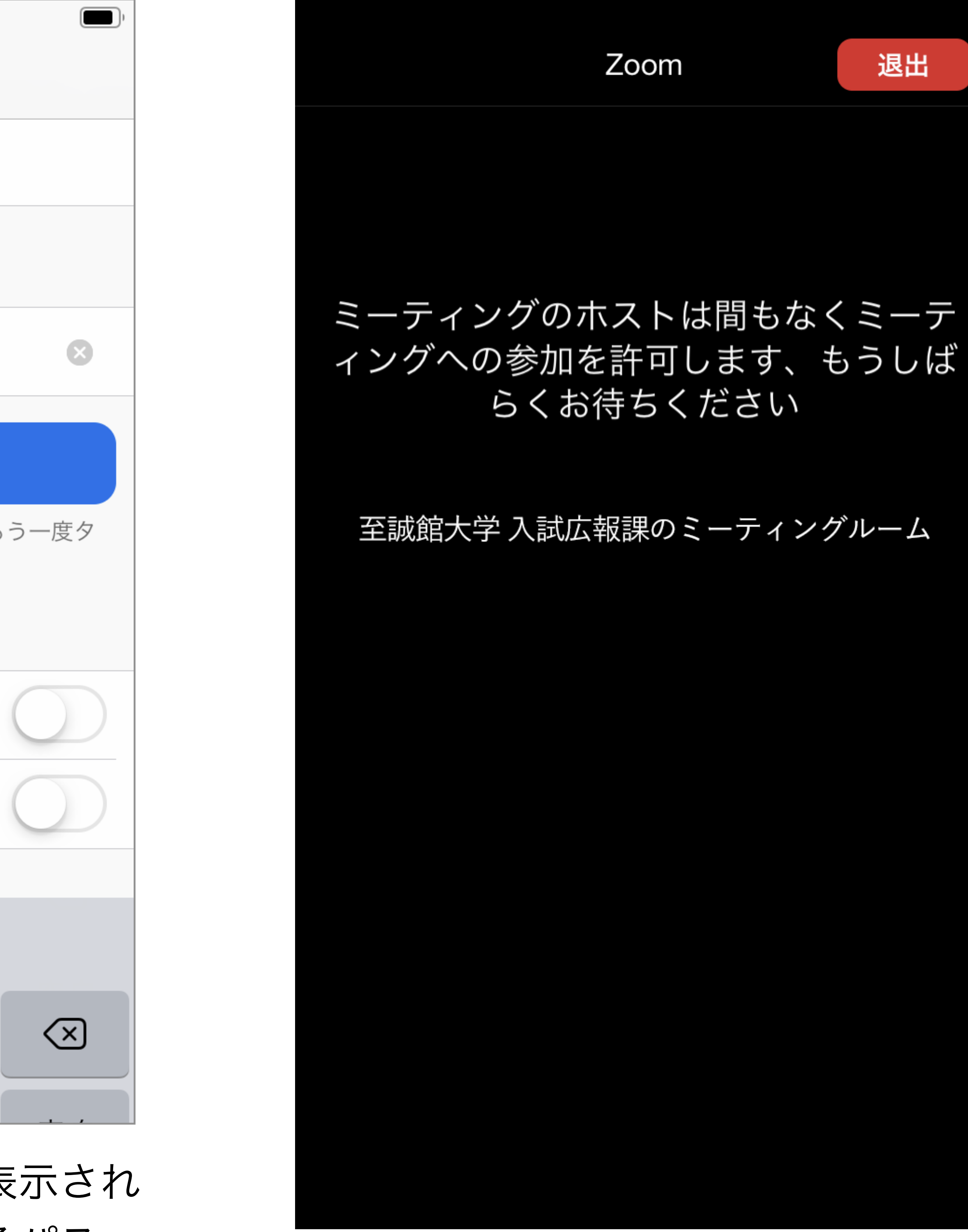

![](_page_0_Picture_17.jpeg)

## URLから参加する場合

![](_page_0_Picture_1.jpeg)

![](_page_1_Picture_0.jpeg)

## 6 iPhoneの場合

[インターネットを使用した通話]を タップします。

![](_page_1_Picture_3.jpeg)

![](_page_1_Picture_4.jpeg)

[デバイスオーディオを介して通話]を

![](_page_1_Picture_7.jpeg)

顔を見ながら会話したい場合は [ビデオの開始] をタップしてください。

## Androidの場合

背景として画像を表示したい場 合は [詳細] をタップし、 [バーチャル背景]を設定でき ます。

![](_page_1_Picture_10.jpeg)